**ISTITUTO COMPRENSIVO LUCCA 2 Plesso: Da Vinci**

### **BIBLIOTECA SCOLASTICA** *LIBRANDO*

**Tutorial per accedere al catalogo online della biblioteca e per richiedere un libro in prestito**

**Maria Luigia Orlandi**

## **CONTENUTI**

- COME ACCEDERE AL CATALOGO ONLINE DI LIBRANDO [SLIDE 3](#page-2-0)
- COME INIZIARE LA RICERCA DEL LIBRO [SLIDE 9](#page-8-0)
- COME PRENDERE UN LIBRO IN PRESTITO [SLIDE 12](#page-11-0)

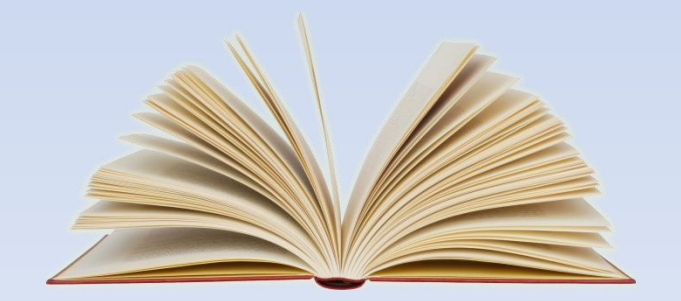

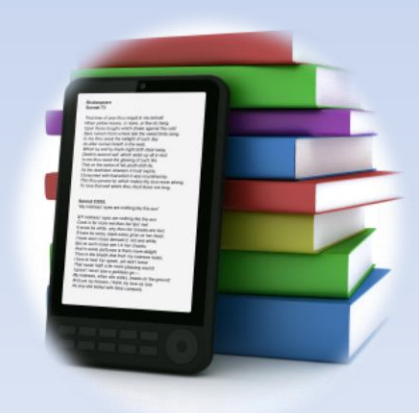

# **Come accedere al catalogo online della biblioteca scolastica** *Librando*

<span id="page-2-0"></span>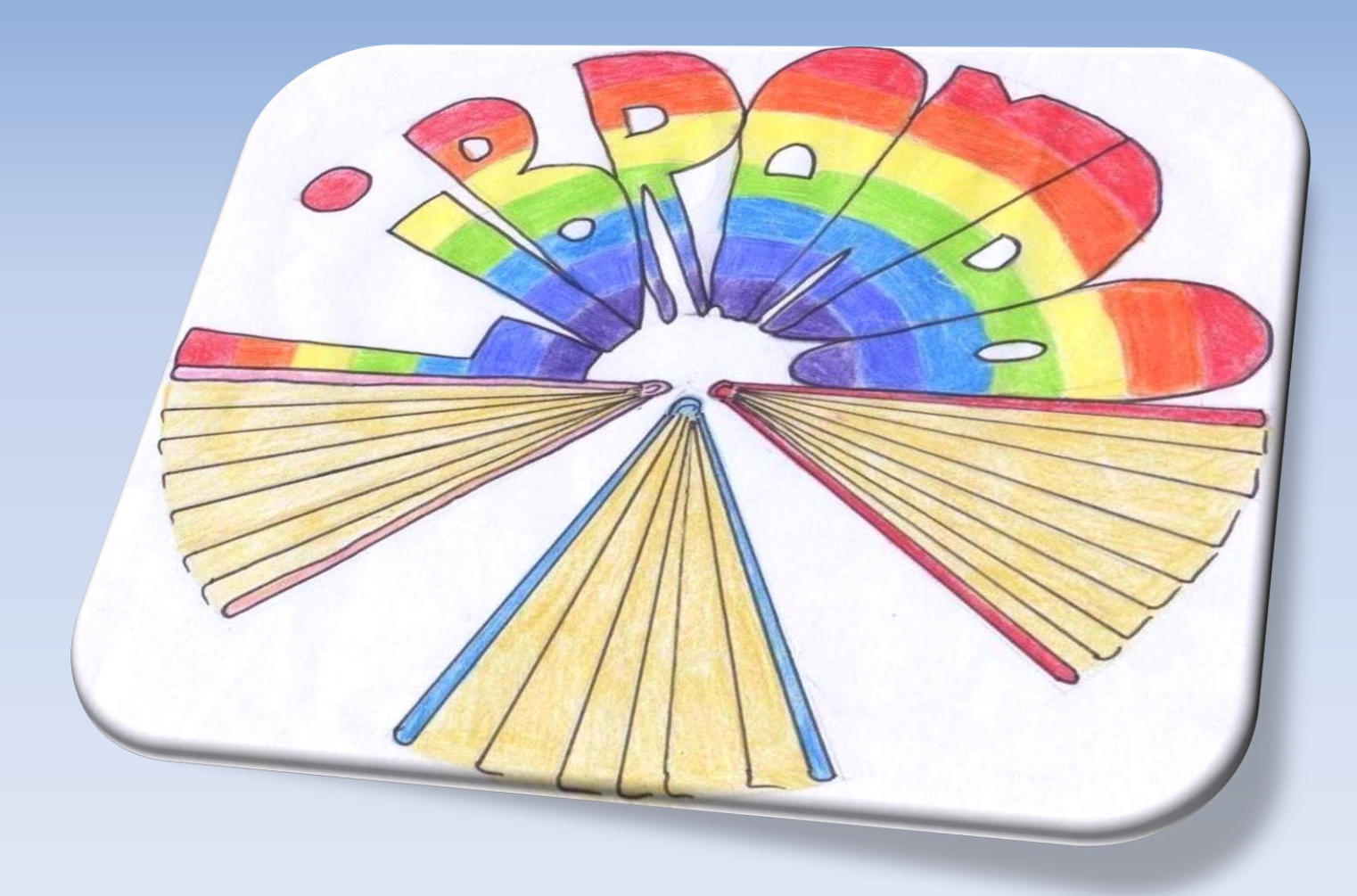

### **Accedi al sito della scuola [www.iclucca2.edu.it](http://www.iclucca2.edu.it/) e clicca in basso a destra sull'icona Biblioteca Librando**

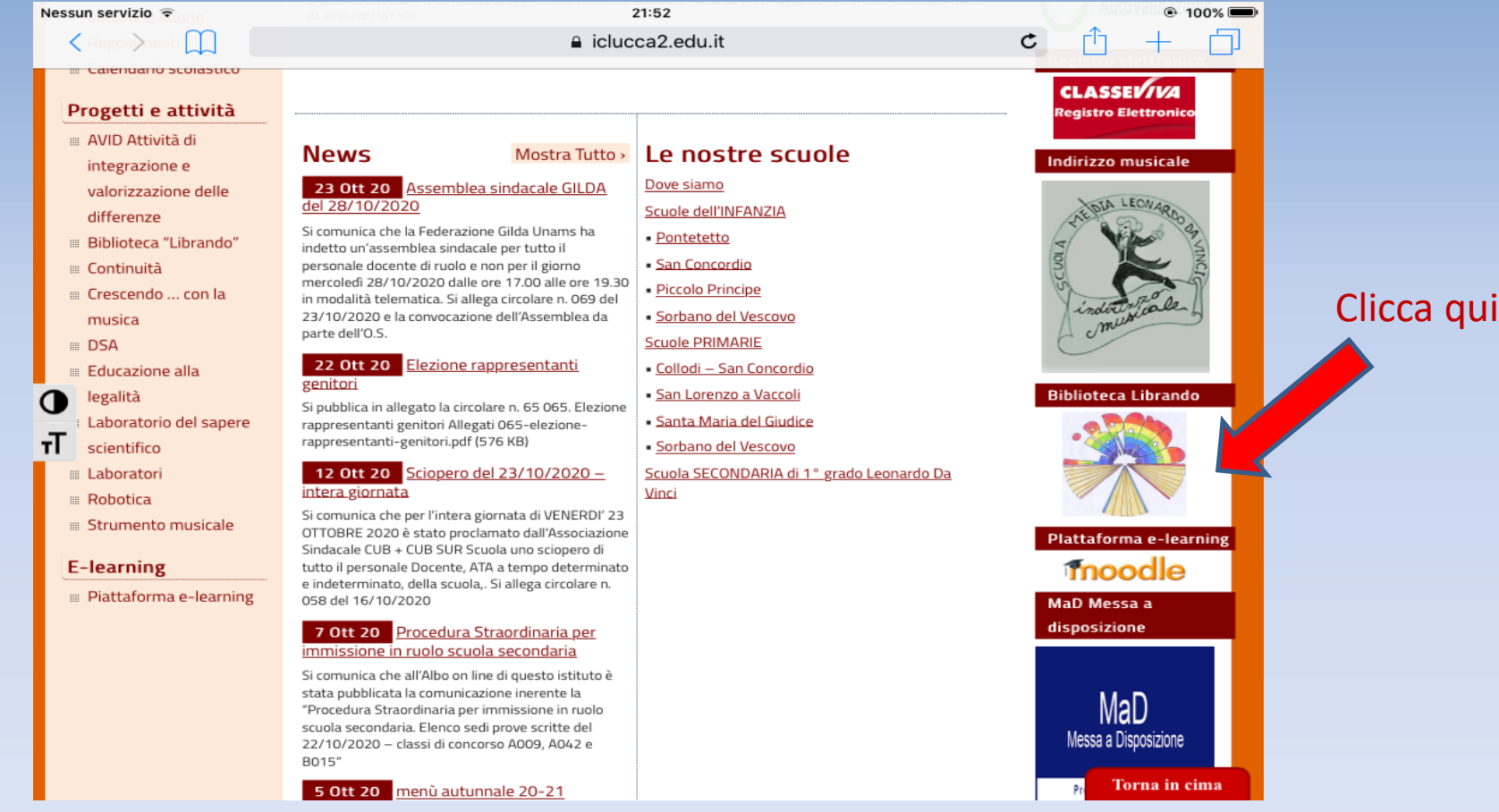

## **Clicca su CATALOGO**

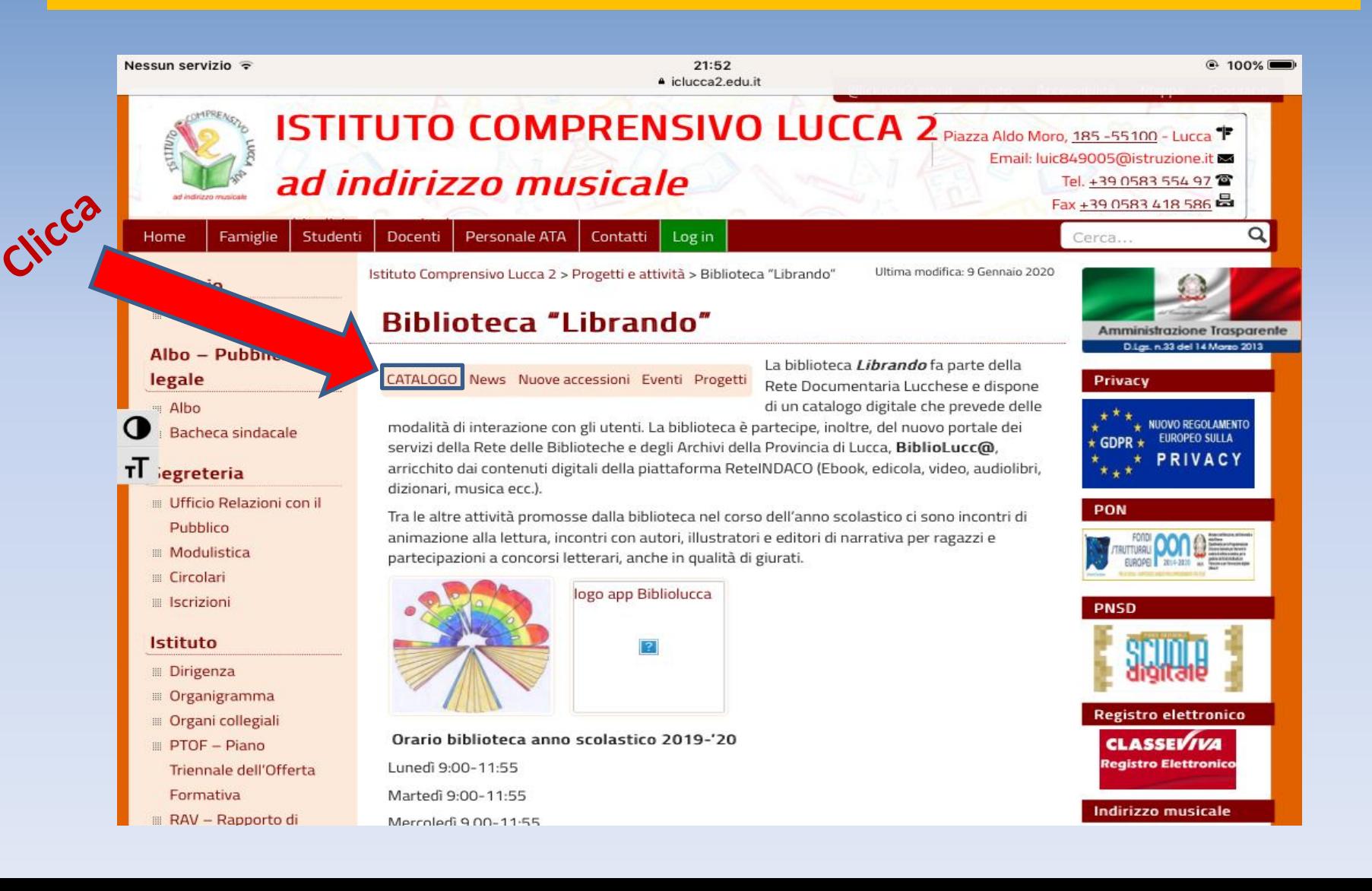

**Si aprirà una pagina da dove potrai accedere al catalogo online, ma nella stessa pagina troverai la guida alla consultazione della biblioteca.**

**Presta attenzione alla SEZIONE RAGAZZI dove vengono indicati tutti i generi letterari presenti in biblioteca contrassegnati da una sigla identificativa.**

> **Ad esempio: Gialli ed horror (GH) Storie fantastiche (SFA) Libri ad alta leggibilità (LAL) Racconti comico-umoristici (UM) Romanzi e racconti d'avventura (RR1)**

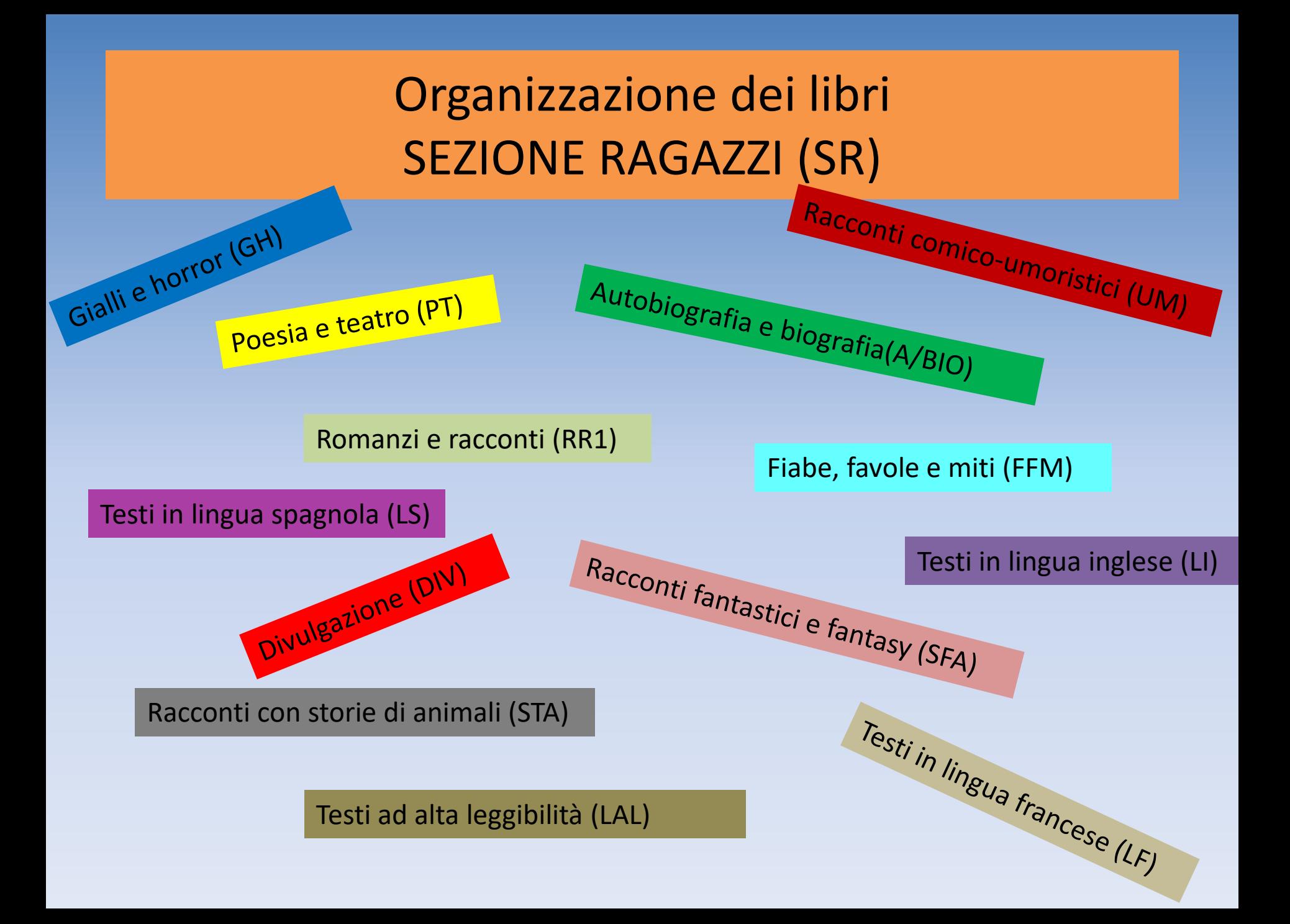

### **Per accedere al catalogo e iniziare la ricerca clicca su Accedi alla consultazione online del catalogo**

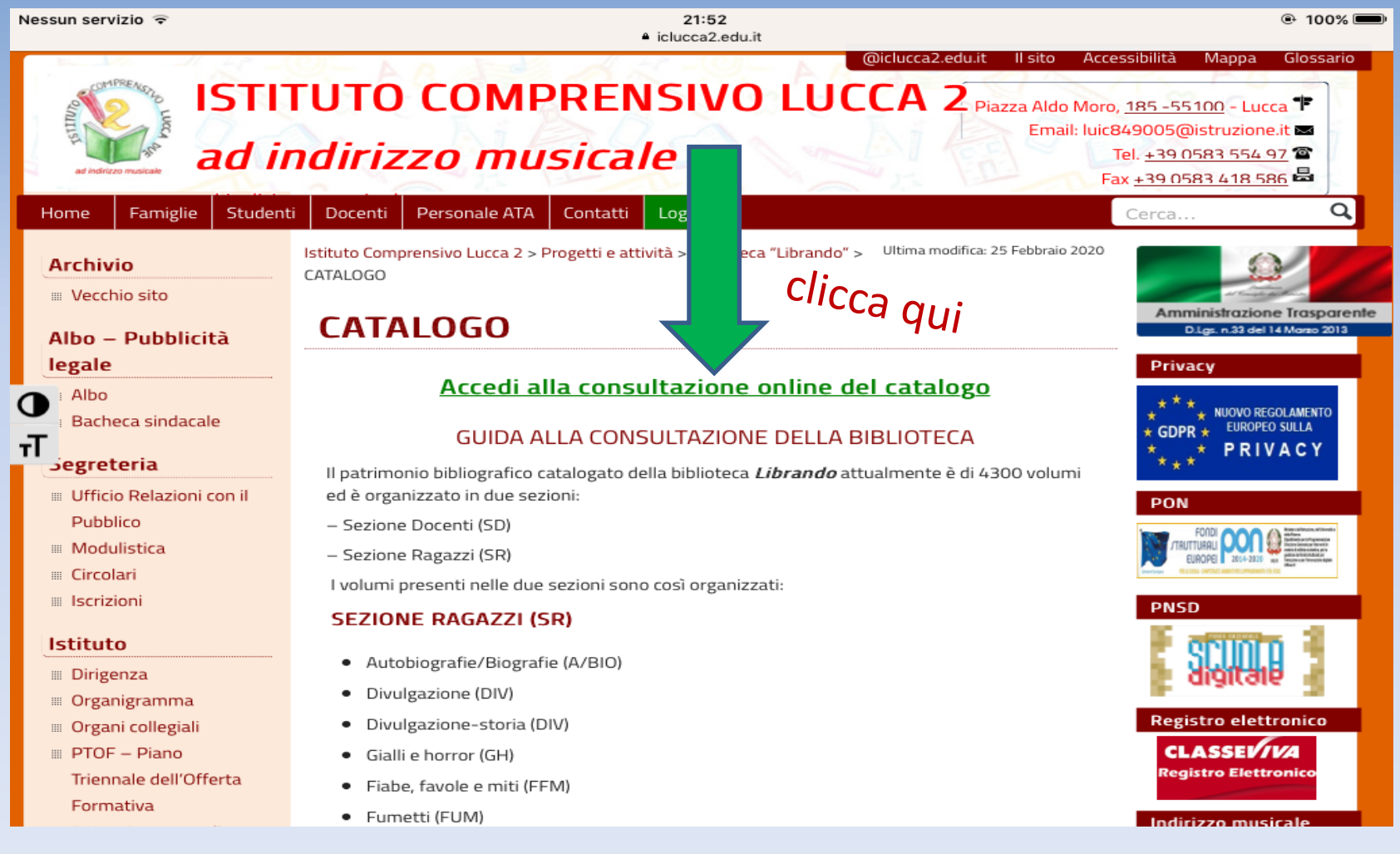

## **COME INIZIARE LA RICERCA DEL LIBRO**

#### **1. Seleziona la tua biblioteca**

<span id="page-8-0"></span>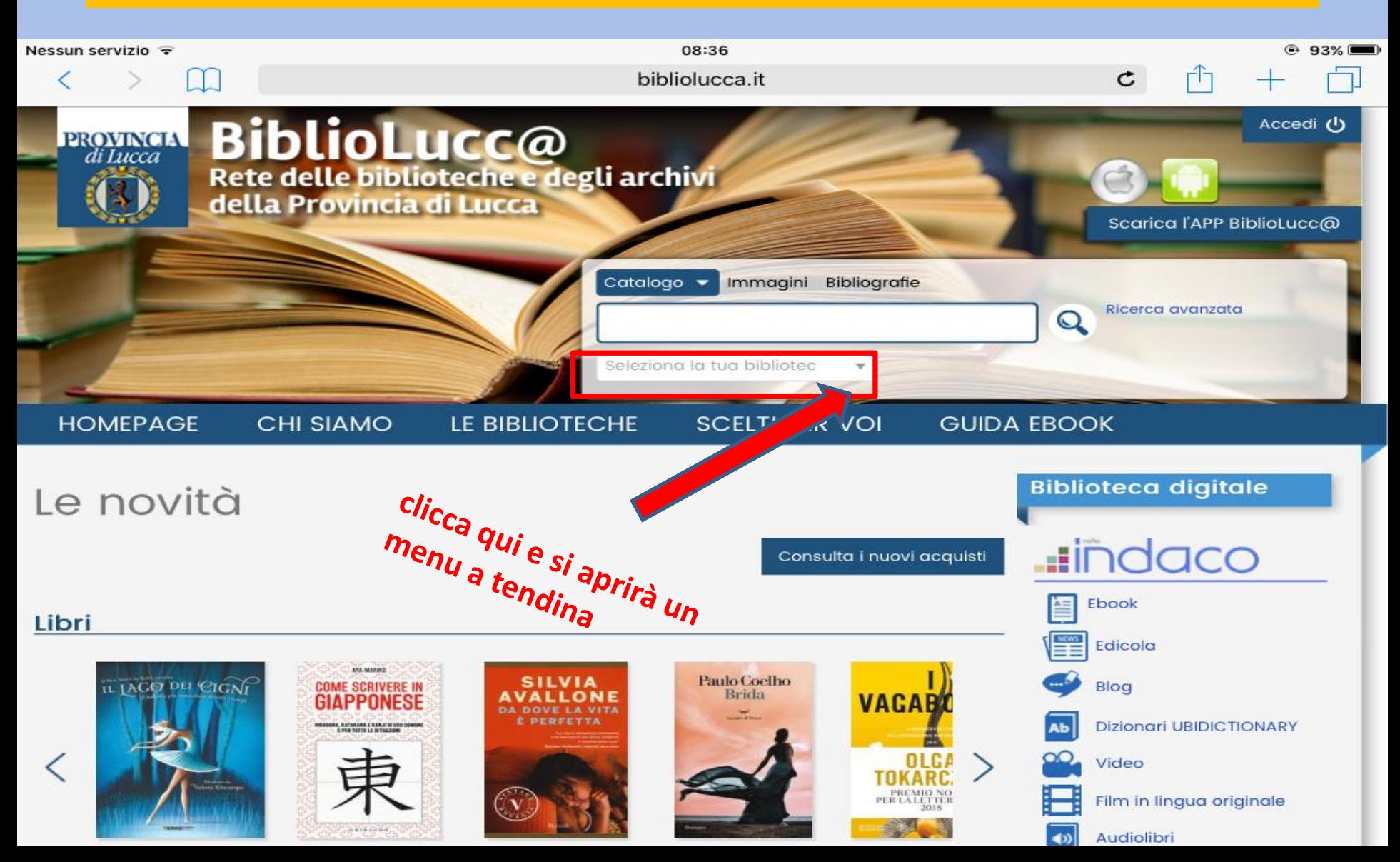

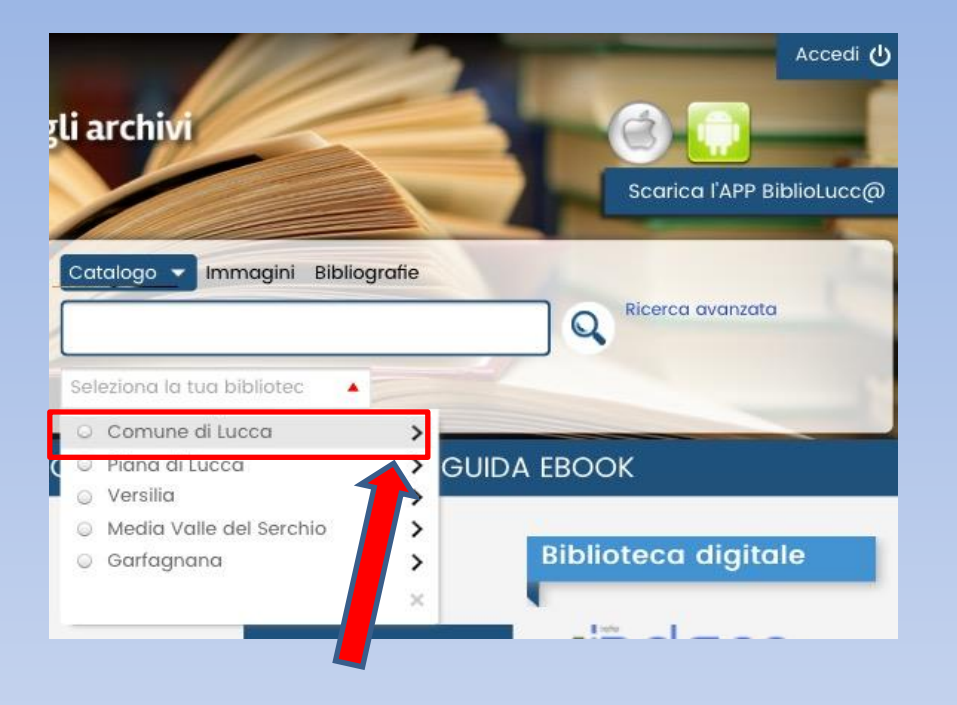

#### **2. Seleziona la voce Comune di Lucca**

**3. Si aprirà un menu a tendina, scorri e seleziona la voce Scuola media Da Vinci Lucca**

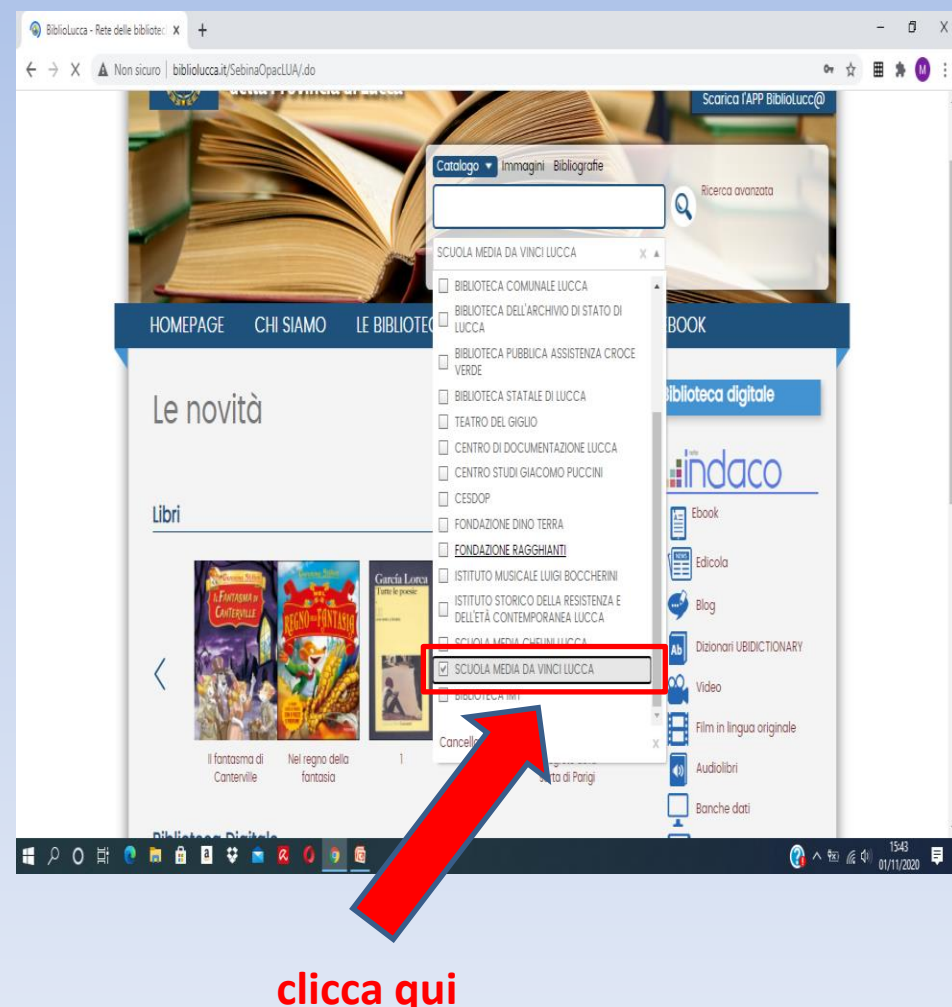

**1. Per iniziare la ricerca dentro il catalogo di** *Librando* **scrivi qui il titolo del libro o il nome dell'autore (basta anche una sola parola); se vuoi cercare tutti i libri di un particolare genere scrivi la sigla del genere. Ad esempio, per cercare i racconti gialli presenti in biblioteca scrivi la sigla GH.**

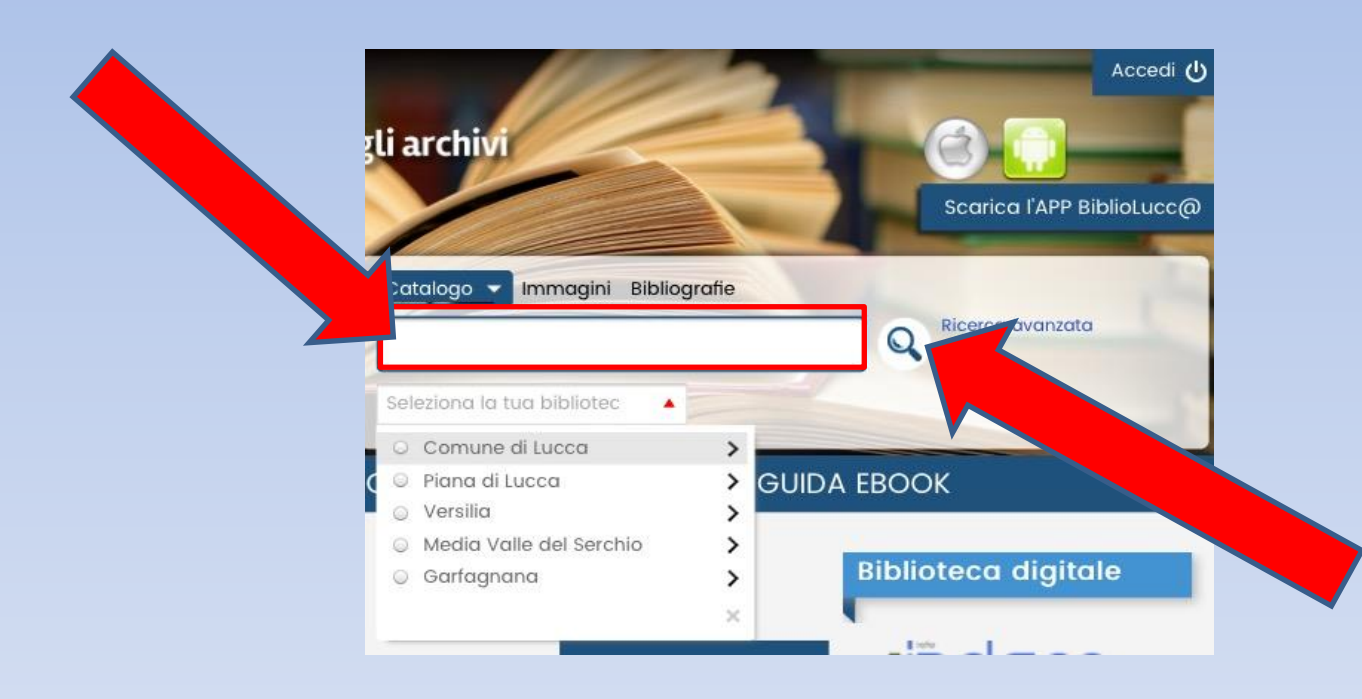

**2. Lancia la ricerca cliccando sulla lente di ingrandimento e attendi i risultati trovati.**

# **Come prendere un libro in prestito**

**Occorre prima di tutto accedere al catalogo online con le proprie credenziali, quelle che ti sono state fornite dalla scuola.**

**Se le hai smarrite, scrivi una email all'indirizzo guidi.luisaelvira@iclucca2.edu.it chiedendo che ti vengano inviate. Nella mail ricorda di indicare il tuo nome e la classe di appartenenza (es. Ugo Rossi 2H).**

<span id="page-11-0"></span>**Le credenziali sono indispensabili per richiedere i libri in prestito e per utilizzare gratuitamente tutte le risorse digitali che troverai nel catalogo online (ebook, giornali, video, audiolibri, dizionari ecc.).**

### **LOGIN AL CATALOGO**

#### **usando le credenziali avute dalla scuola**

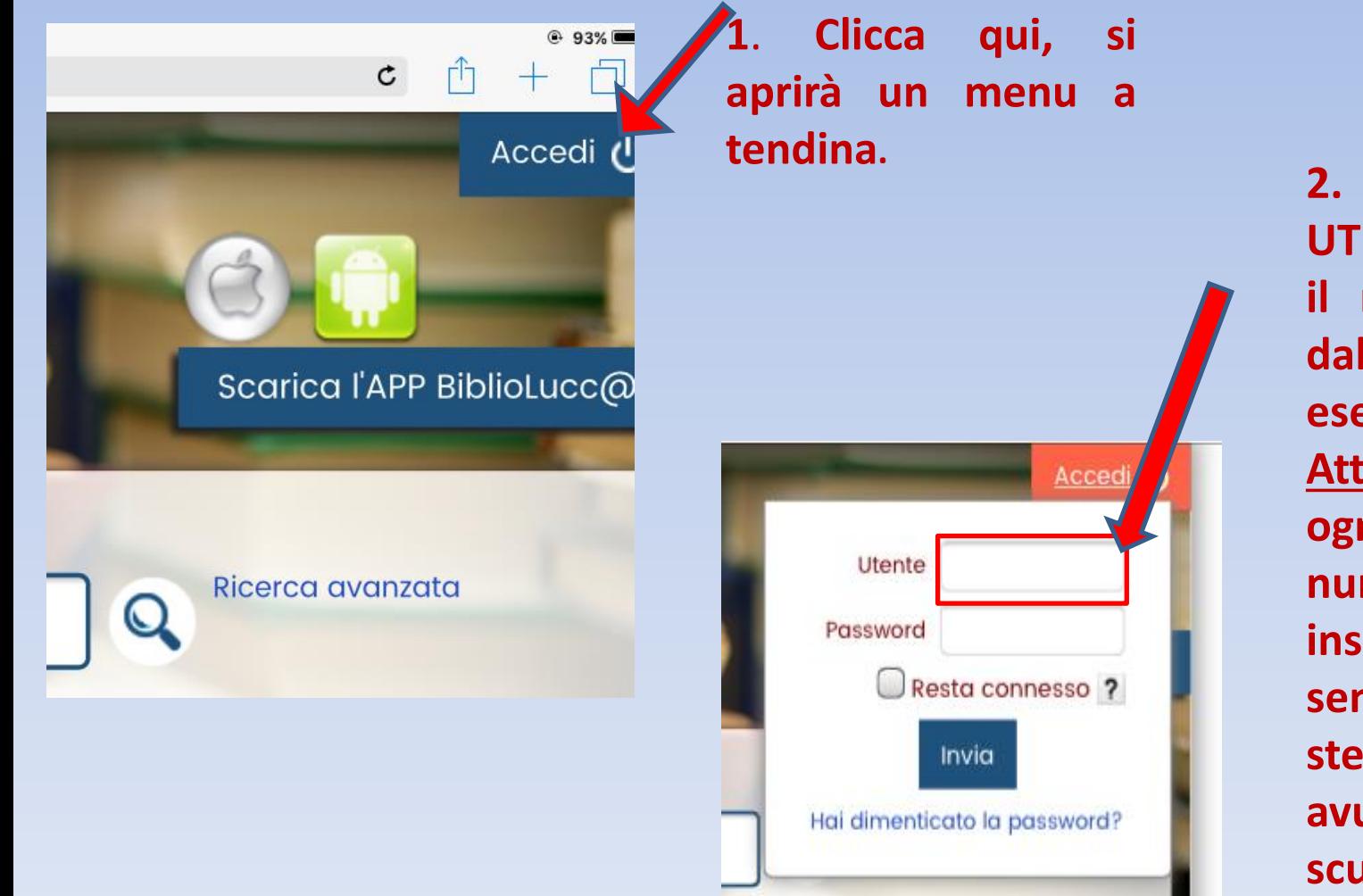

**2. Sulla stringa UTENTE inserisci il numero dato dalla scuola (ad esempio, 3255). Attenzione, ad ogni ingresso il numero da inserire qui sarà sempre lo stesso, quello avuto dalla scuola.**

### **LOGIN AL CATALOGO**

#### **usando le credenziali avute dalla scuola**

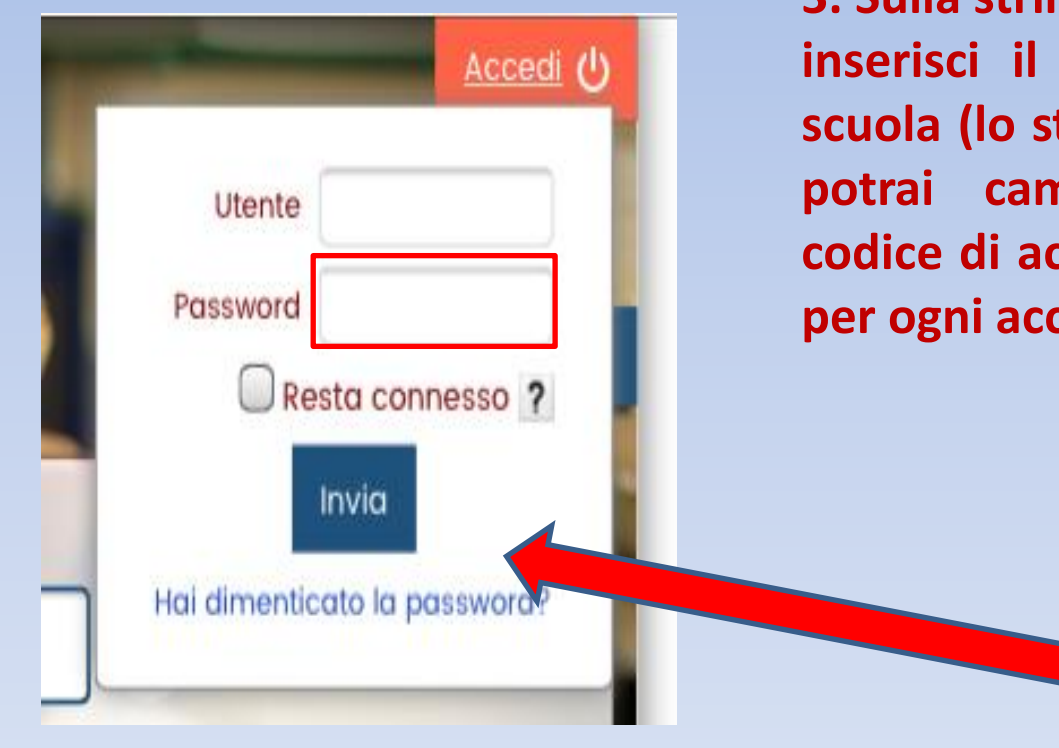

**3. Sulla stringa PASSWORD la prima volta inserisci il numero che ti ha dato la scuola (lo stesso usato per l'Utente), poi potrai cambiarlo inserendo un tuo codice di accesso personale da utilizzare per ogni accesso successivo.**

> **4. Clicca su Invia e al posto di 'Accedi' comparirà il tuo nome e potrai interagire con il catalogo.**

**Ora puoi richiedere i libri in prestito a tuo nome e utilizzare le risorse gratuite che il catalogo digitale ti offre. Procedi così:**

**1. Cerca il libro come ti è stato illustrato nelle slide precedenti, avendo cura di selezionare per la ricerca la biblioteca della scuola Da Vinci;**

**2. Quando comparirà la pagina con il libro selezionato, scorri verso il basso.**

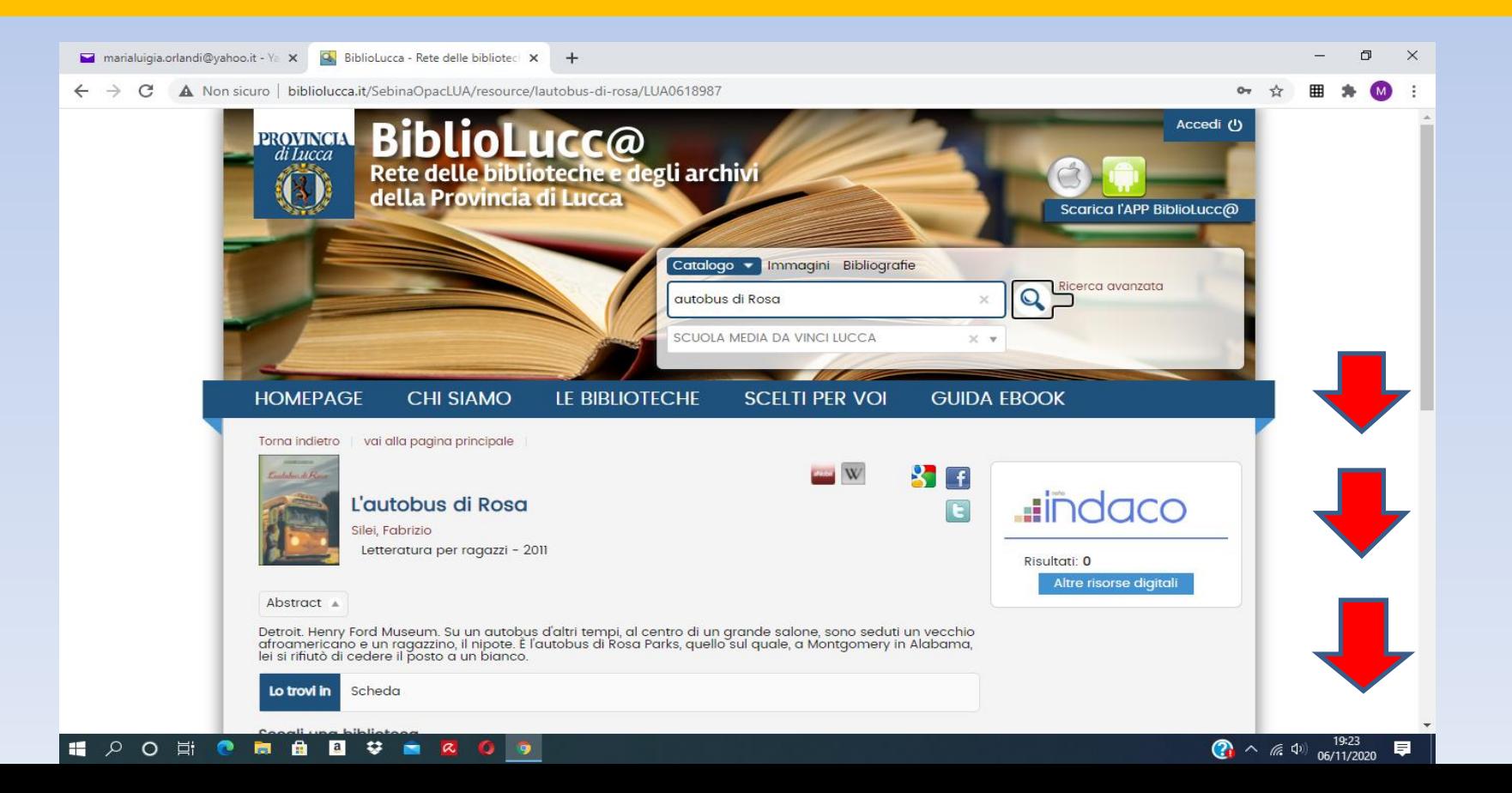

### **CLICCA SU RICHIESTA DI PRESTITO**

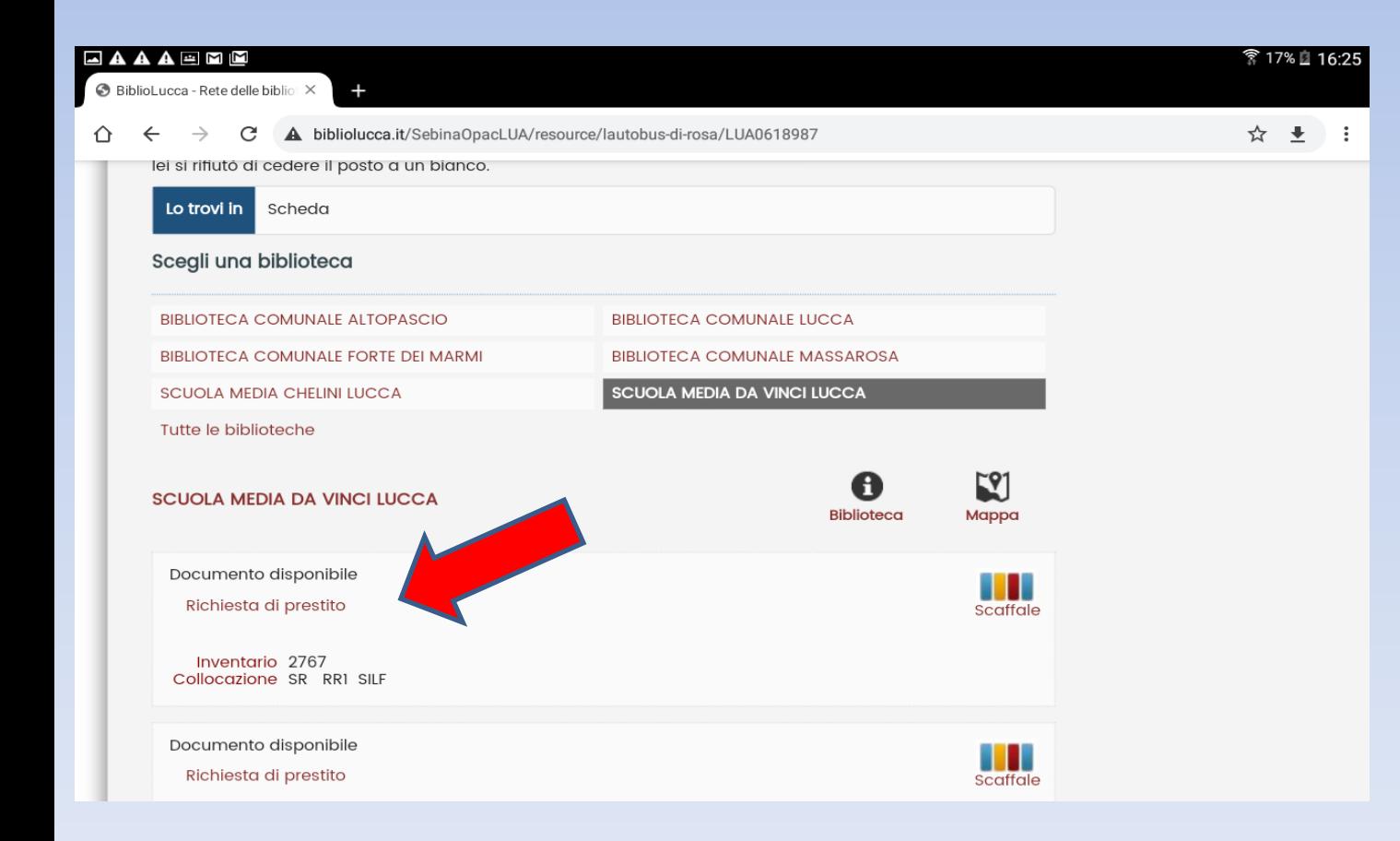

**Dopo aver cliccato, la tua richiesta verrà inviata alla scuola e in un paio di giorni il libro ti verrà consegnato in classe.**

# BUONA LETTURA!!

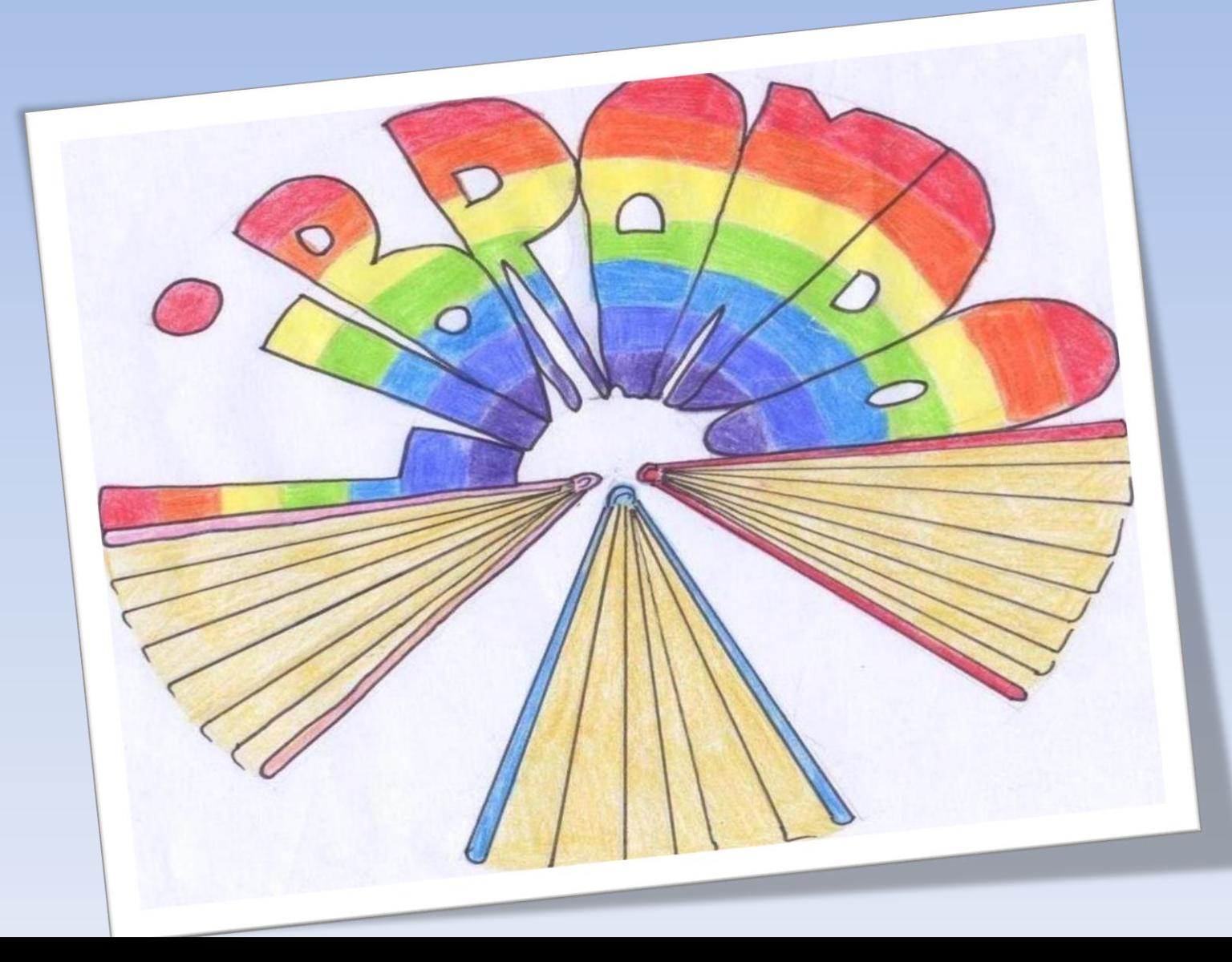